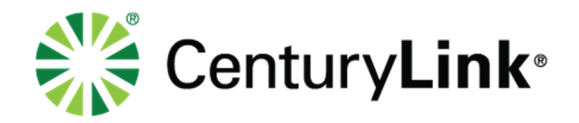

# **Wi-Fi Network Installation Guide**

**This installation guide is intended to be used with CenturyLink® High-Speed Internet Service**

October 2018

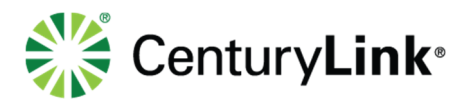

## **Quick Reference**

Contact us at 877-726-6875 with any device or service issues

# **Installation Guide**

These instructions can be used to set up additional Public or Private networks.

Services not available everywhere. CenturyLink may change or cancel products and services or substitute similar products and services at its sole discretion without notice. ©2018 CenturyLink. All Rights Reserved. The CenturyLink mark, pathways logo and certain CenturyLink product names are the property of CenturyLink. All other marks are the property of their respective owners.

#### page 2 of 7

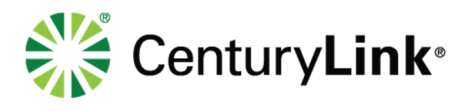

## Public Network Set-Up

To set up Wi-Fi so that you have a public network for your customers, follow the steps below. These instructions assume you already have a private Wi-Fi network set up.

#### **Step 1**

Connect a device to your modem.

- If the device is a laptop computer, the connection can be either through the existing wireless network or by connecting an Ethernet cord between the laptop and the modem.
- If the device is a tablet or smartphone, the connection can be through the existing wireless network.
- If the connection is through the existing wireless network, make sure you are connected to the modem's current private Wi-Fi network.
	- o Go to Settings
	- $\circ$  Go to Wi-Fi and confirm that the device is connected to your private Wi-Fi network

#### **Step 2**

Use your browser to go to 192.168.0.1

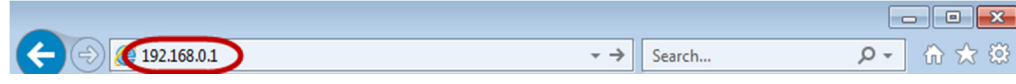

#### **Step 3**

Modem GUI Login

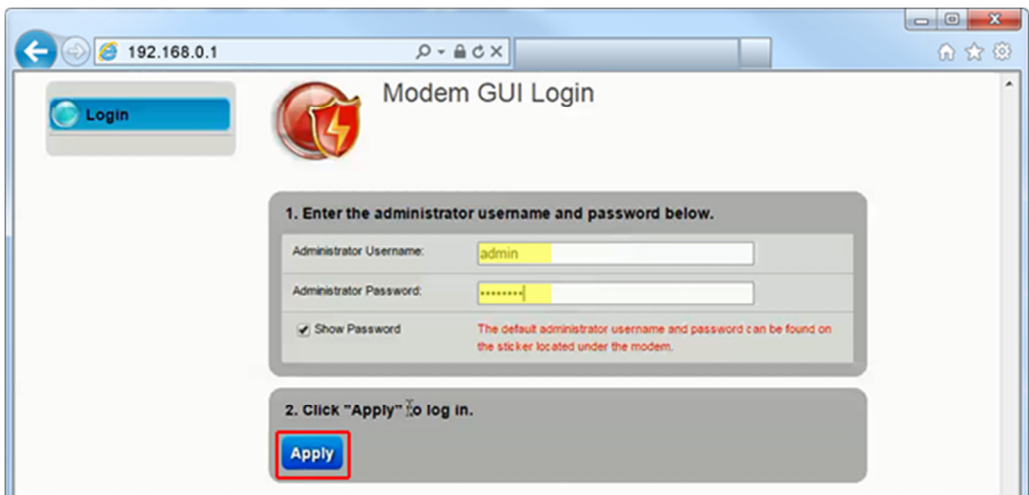

- Log in to your modem by entering the Admin Username and Admin Password, then select "Apply."
- If your modem is using the default settings, this information is located on a sticker on the modem.

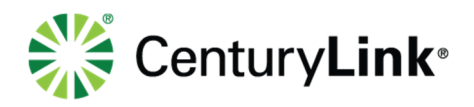

#### **Step 4** Select "Wireless Setup"

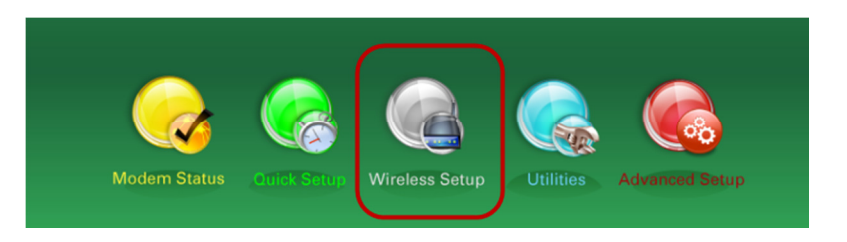

#### **Step 5** Select "SSID Setup"

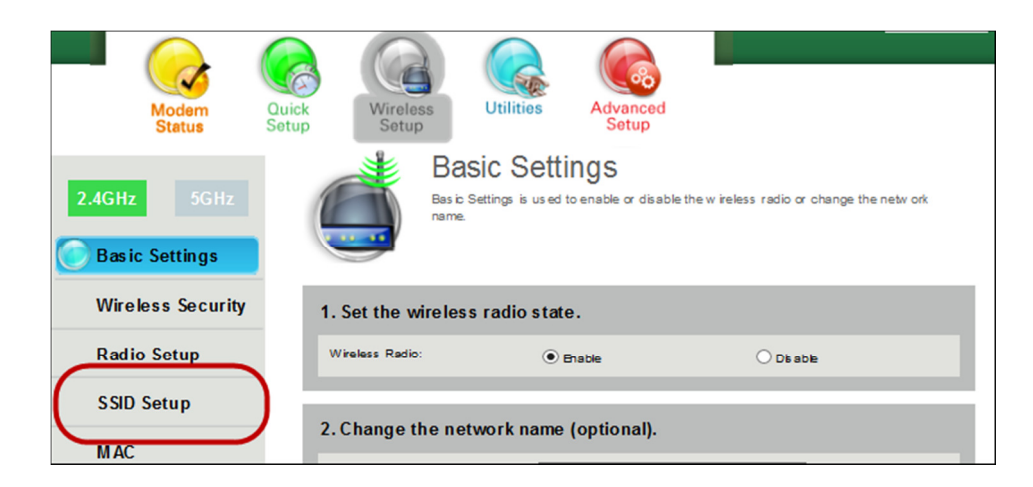

### **Step 6**

In the dropdown for "SSID", select one of the lower options from the list (e.g., "SSID2")

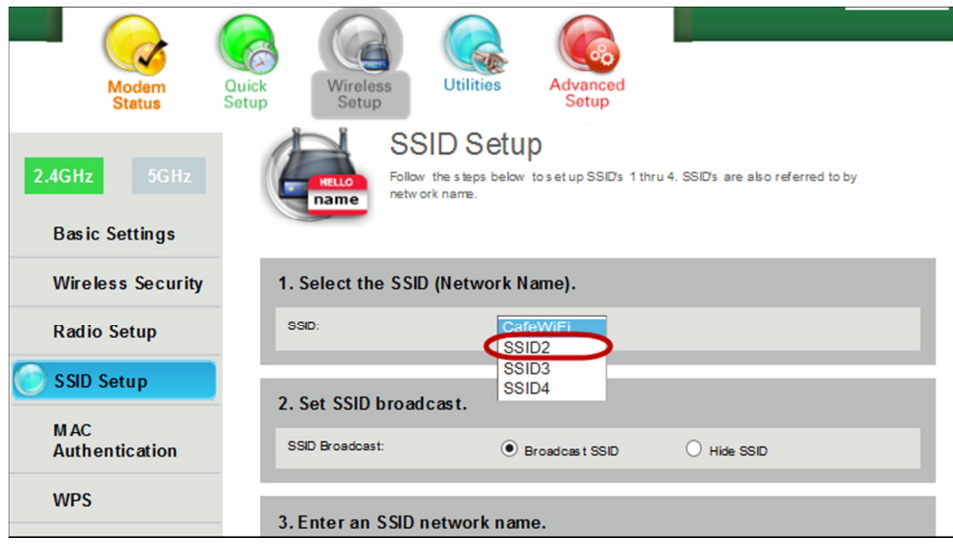

page 4 of 7

Services not available everywhere. CenturyLink may change or cancel products and services or substitute similar products and services at its sole discretion without notice. ©2018 CenturyLink. All Rights Reserved. The CenturyLink mark, pathways logo and certain CenturyLink product names are the property of CenturyLink. All other marks are the property of their respective owners.

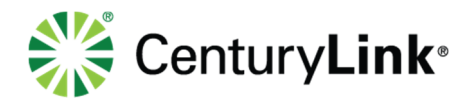

page 5 of 7

#### **Step 7**

In #4, enter a name for your public network. Your customers will find it more easily if you include "Public" in the name. Then select "Apply and wait for the changes to be completed.

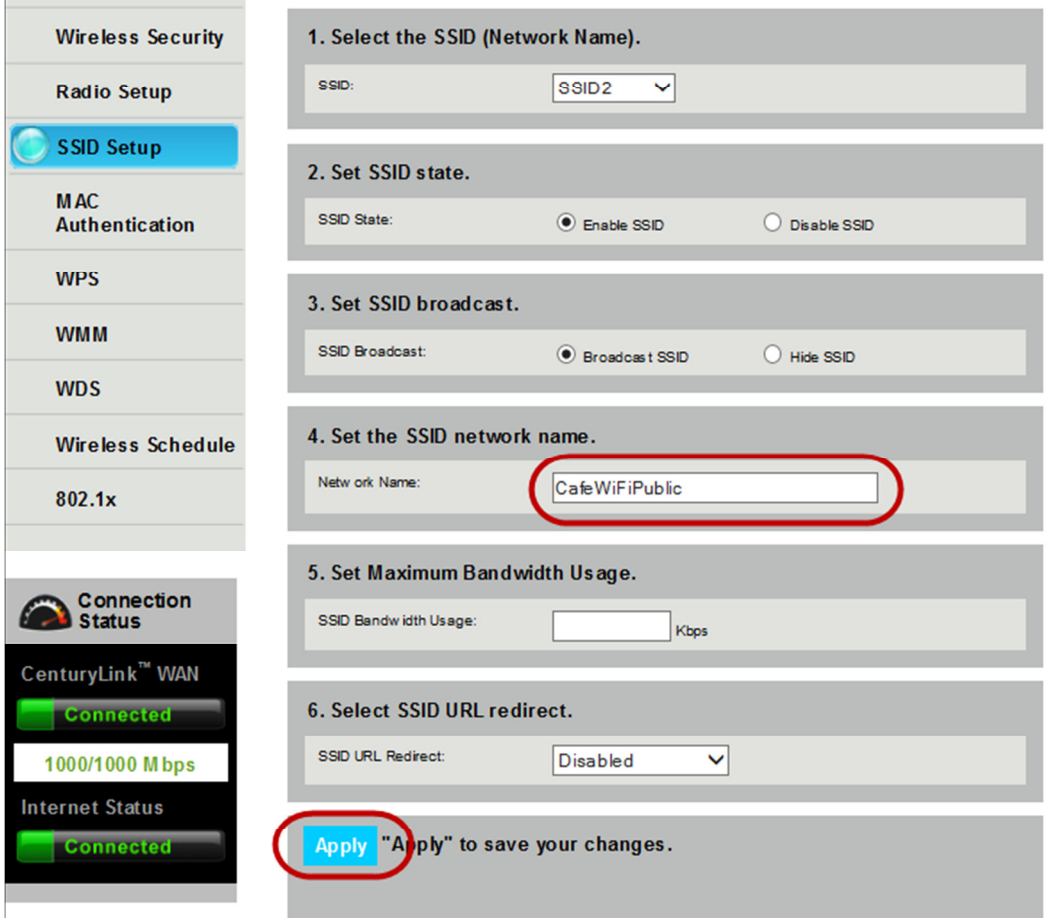

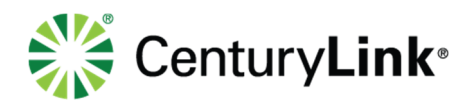

#### **Step 8** Select "Wireless Security"

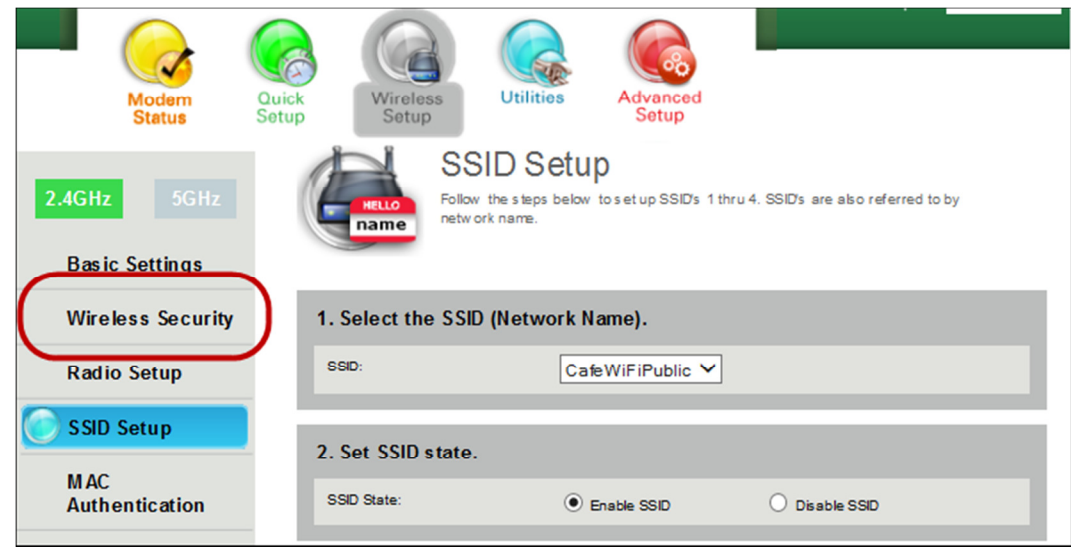

#### **Step 9**

In the dropdown for "SSID", select the name you entered for your public Wi-Fi network

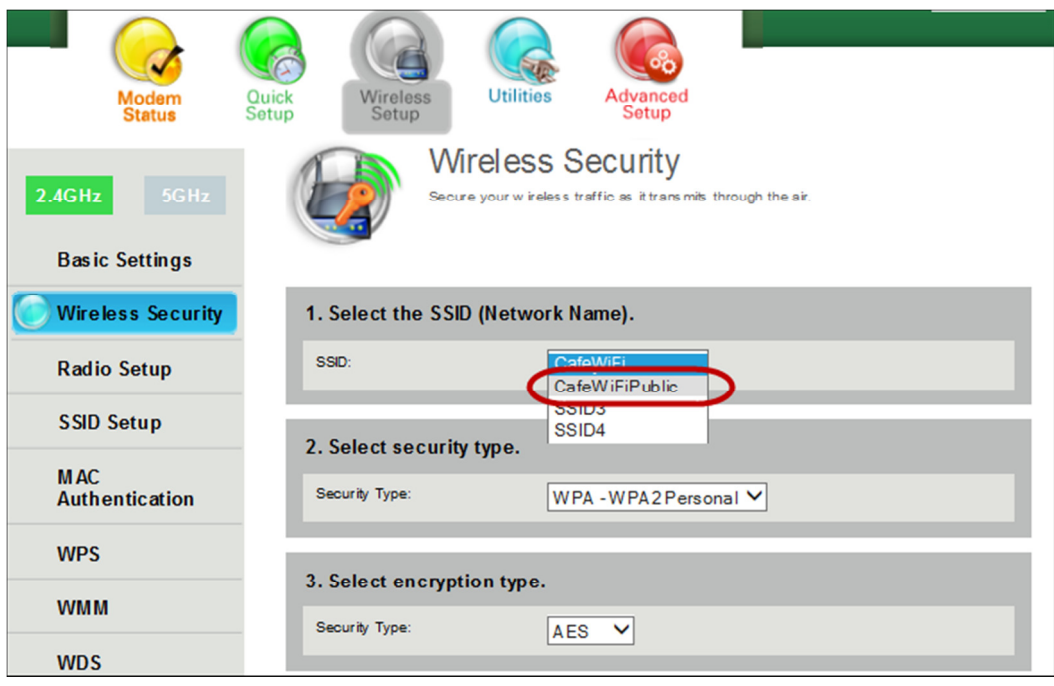

#### page 6 of 7

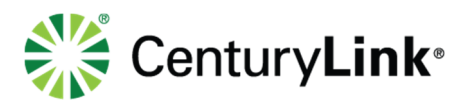

### **Step 10**

Enter a passphrase.

- In #4, select the radio button for "Use Custom Security Key/Passphrase.
- In #4, enter your "Security Key/Passphrase."
	- o Make it a phrase that is easy for your customers to understand and enter.
	- o Make it different than the password to your private Wi-Fi network.
- In #5, select "Apply" and wait for the changes to complete.

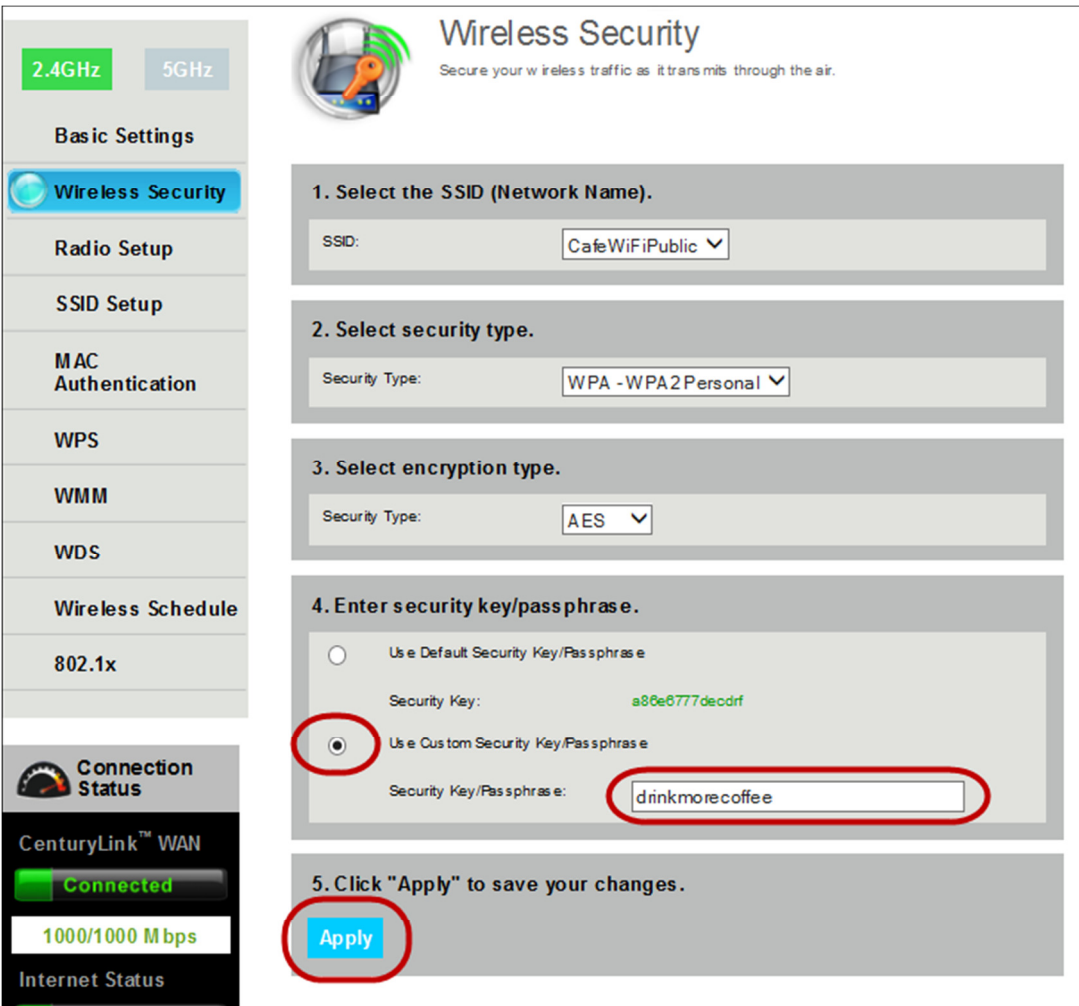

#### **Step 11**

Using a smartphone or tablet, test your public Wi-Fi network. You should be able to find and connect to your public Wi-Fi network.

Services not available everywhere. CenturyLink may change or cancel products and services or substitute similar products and services at its sole discretion without notice. ©2018 CenturyLink. All Rights Reserved. The CenturyLink mark, pathways logo and certain CenturyLink product names are the property of CenturyLink. All other marks are the property of their respective owners.